# **第76回 日本産科婦人科学会**

## **学術講演会**

### デジタルポスター発表データ登録マニュアル

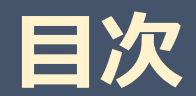

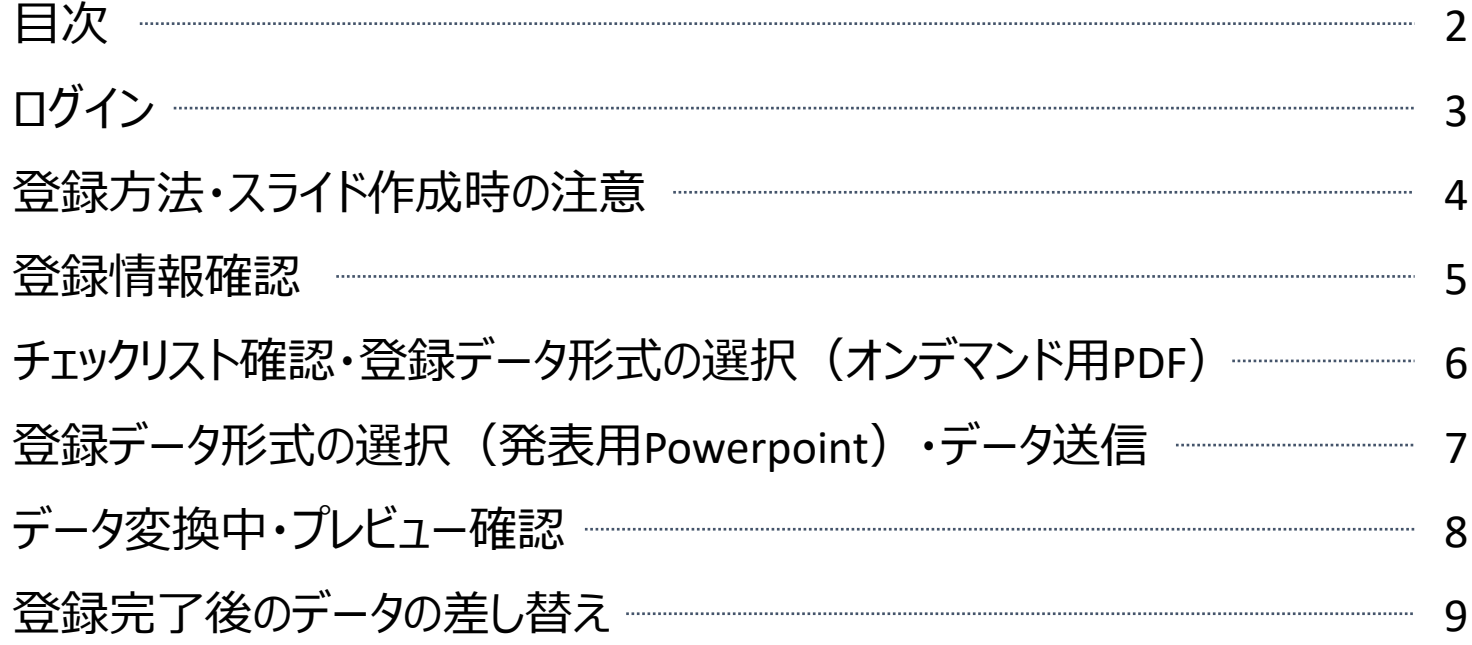

#### **お問い合わせ先**

発表データ作成・演題に関する問い合わせ(運営事務局): (平日:10時~17時30分、土日祝除く) E-mail :abs-jsog2024@secretariat.ne.jp 登録システムに関する技術サポート:(平日:10時~17時30分、土日祝除く) E-mail :regist@medcon.jp ※お問い合わせの際には、本学会名・演題番号・お名前・登録用IDをご記載くださいますようお願い申し上げます。

## **ログイン**

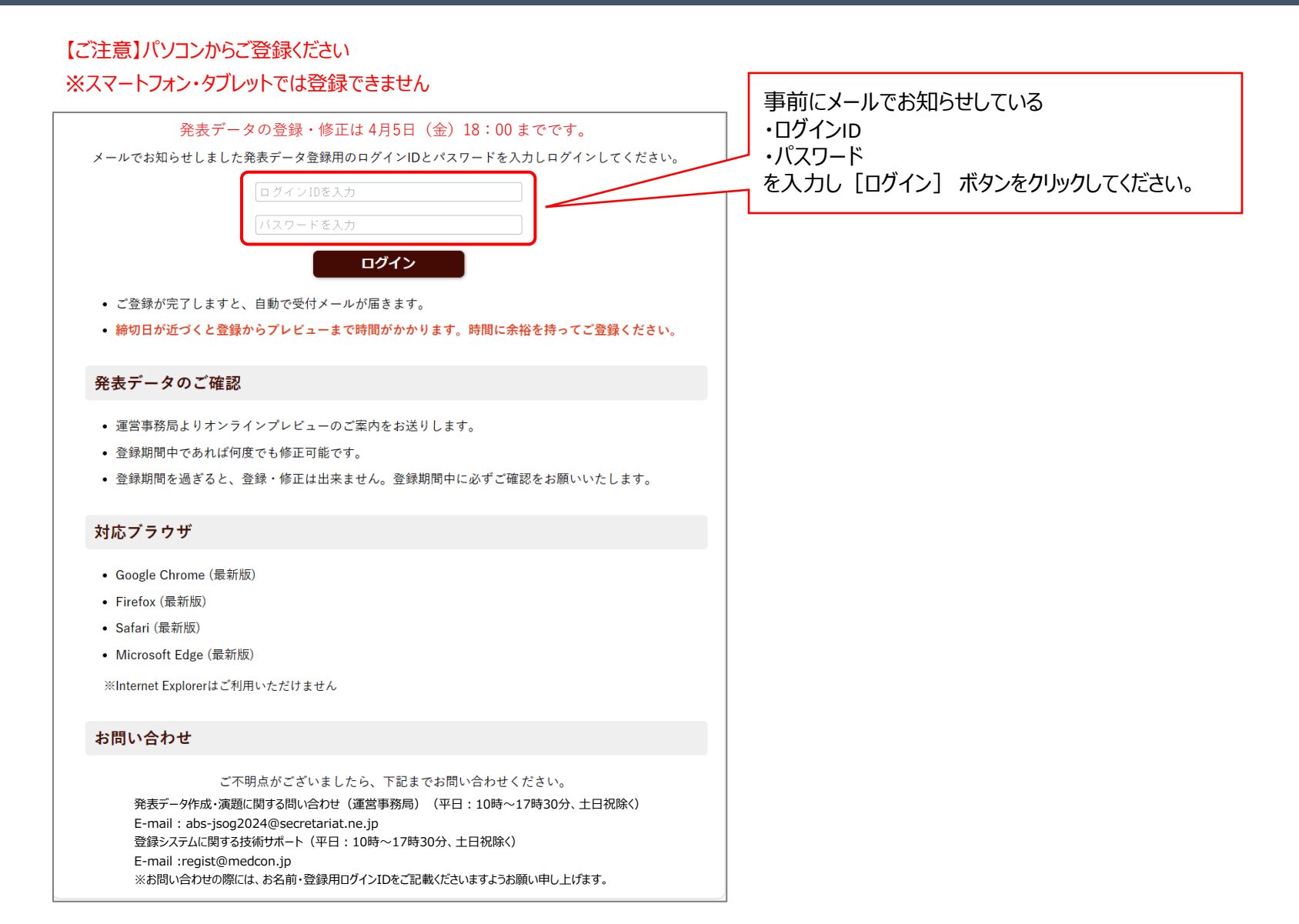

### **登録方法・スライド作成時の注意**

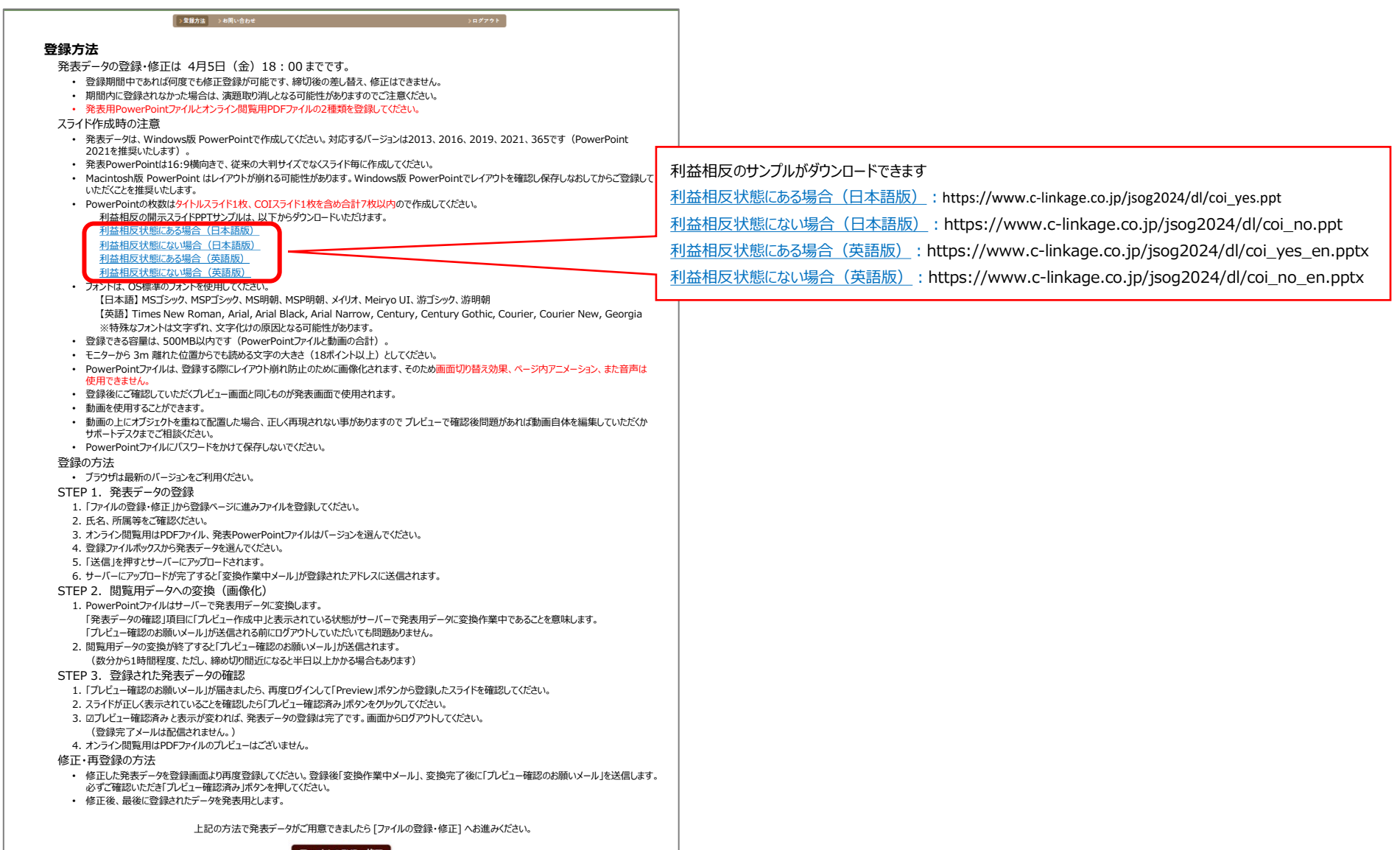

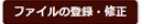

### **登録情報確認**

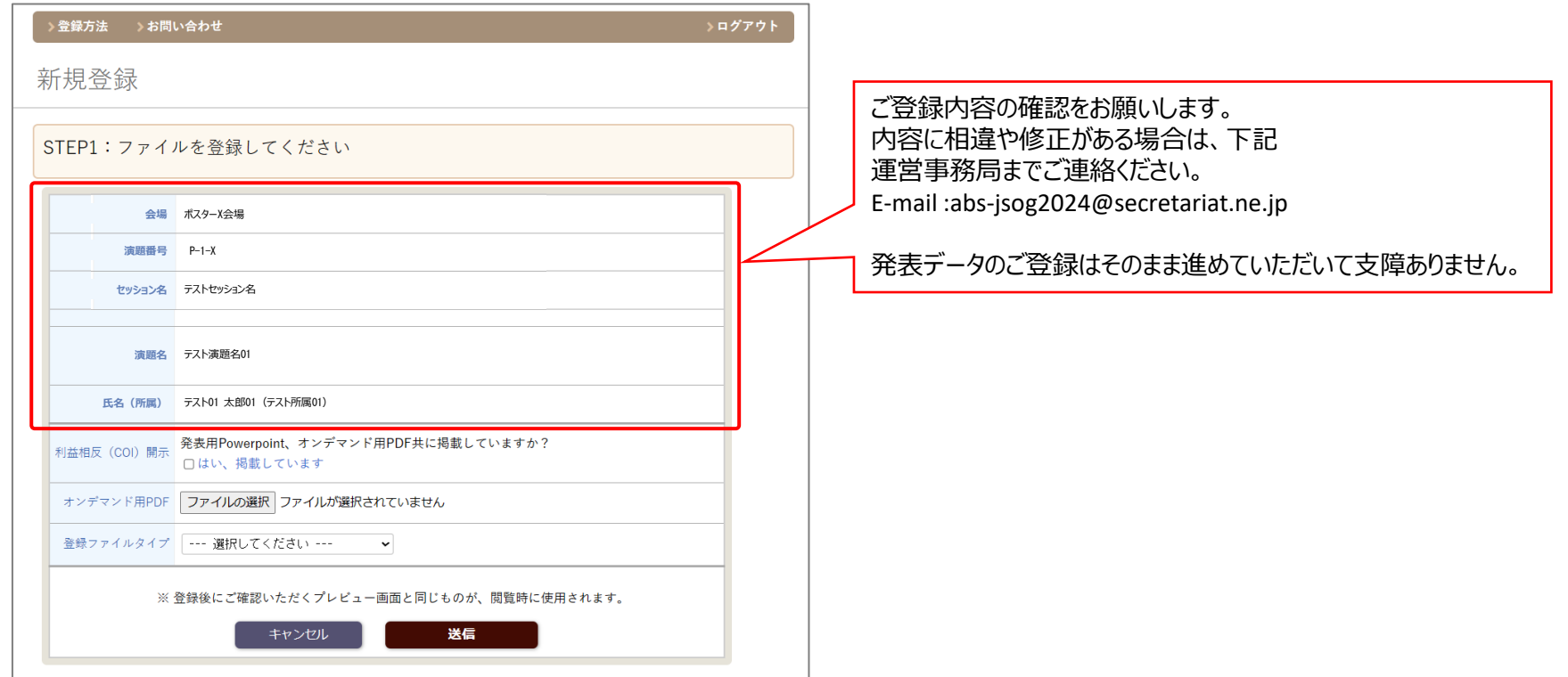

### **チェックリスト確認・登録データ形式の選択(オンデマンド用PDF)**

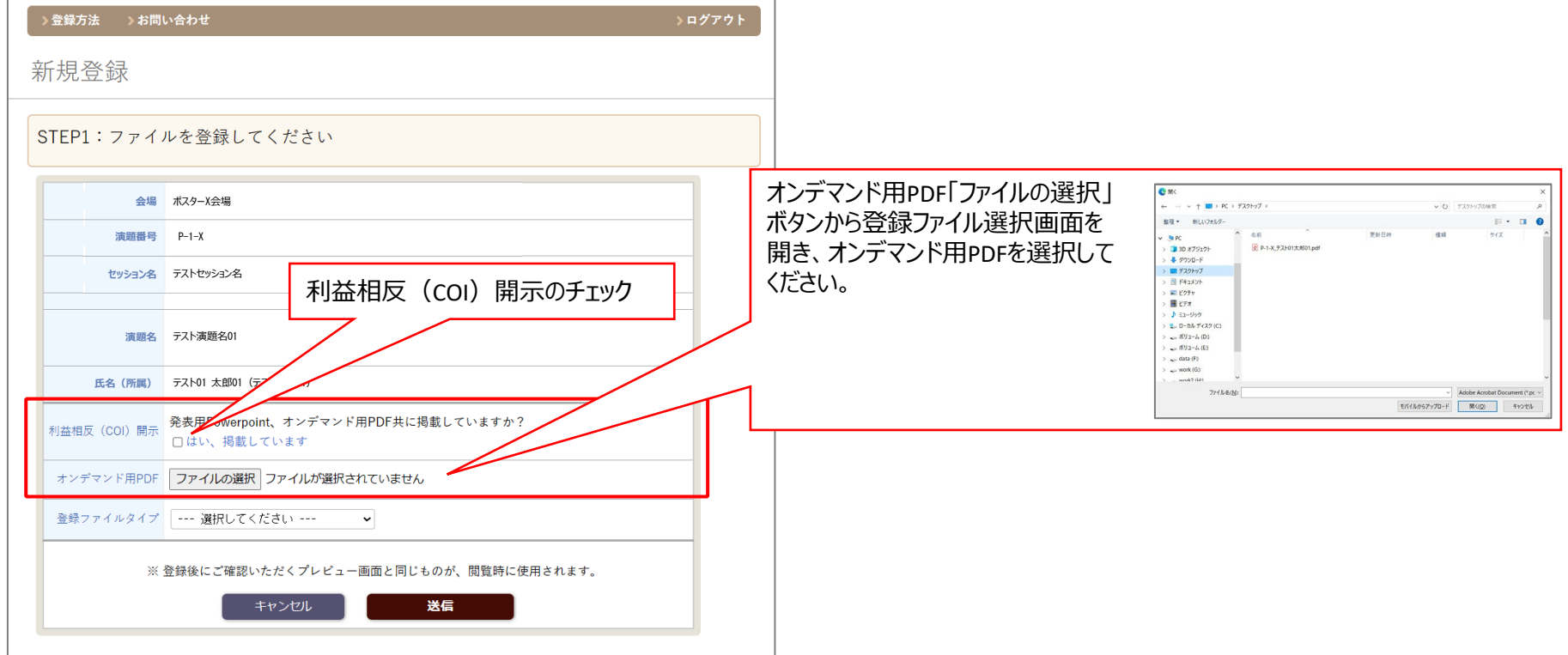

### **登録データ形式の選択(発表用Powerpoint)・データ送信**

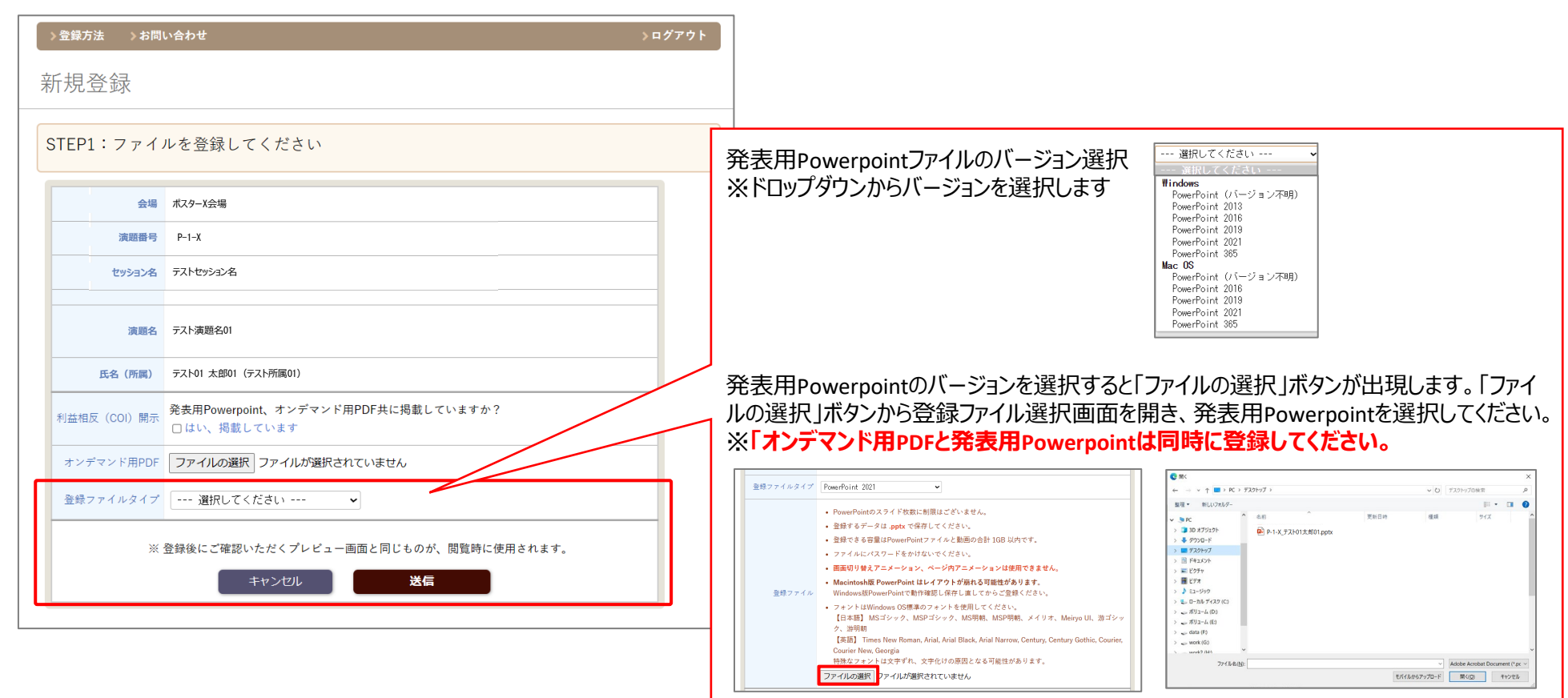

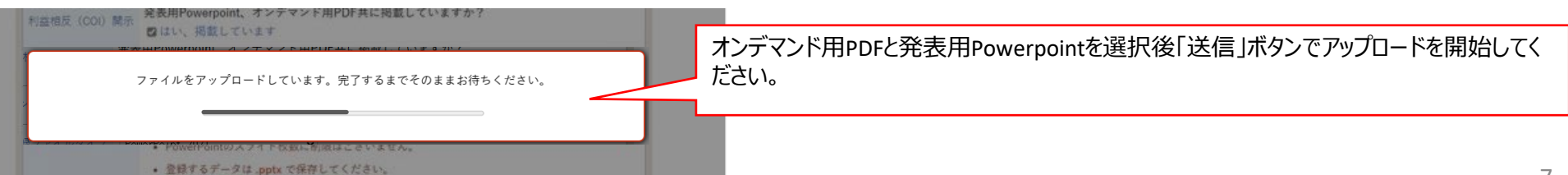

**データ変換中・プレビュー確認**

#### データ変換中は「Preview」ボタンがグレー表示になります

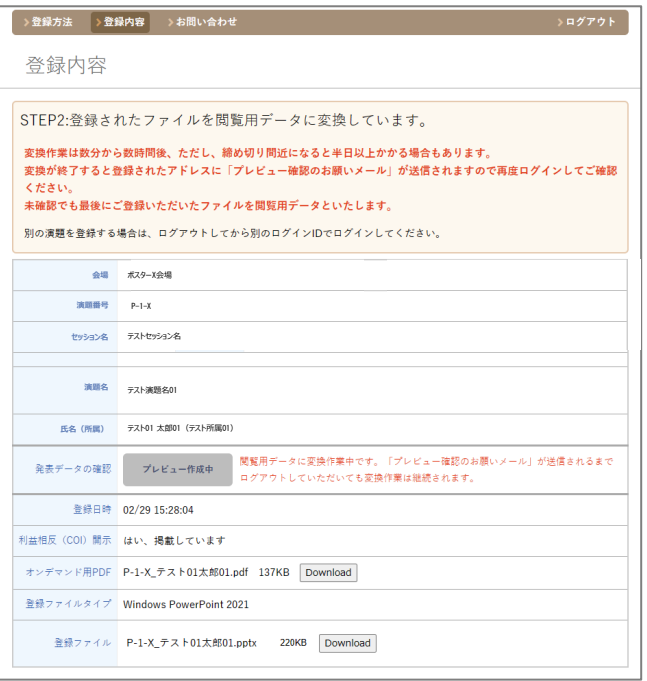

#### アップロード完了後3分~1時間程度(混雑状況により異なりま す)でデジタルポスターフォーマットに変換され「Preview」ボタンが<br>有効になります。

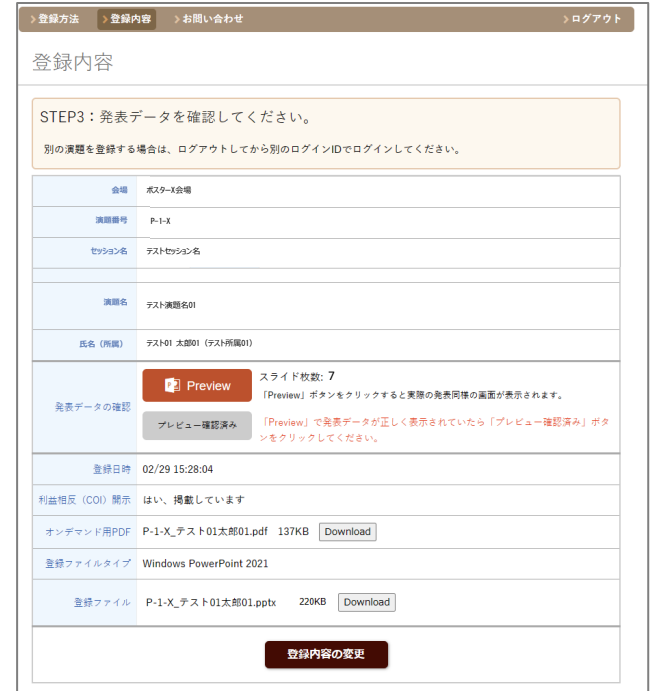

#### 「Preview」ボタンでスライドを開き確認してください。

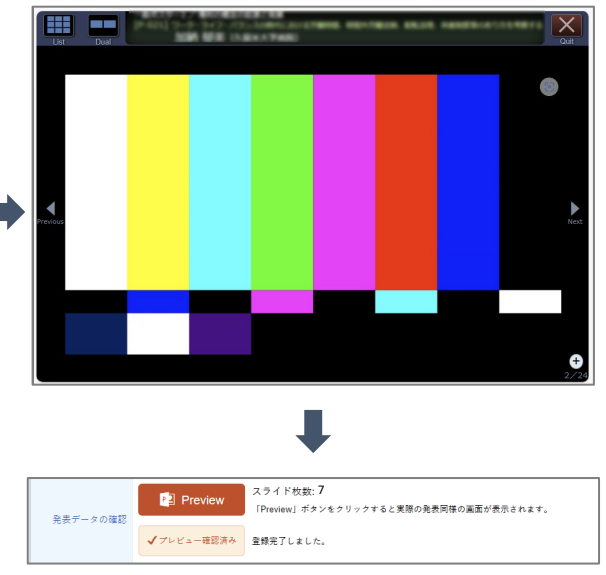

#### スライドに問題がなければ「Preview」ボタン下の「プレビュー 確認済み」ボタンをクリックすると登録完了となります。

- > 「プレビュー確認済み」ボタンを押した後にでも登録期間 中であれば「登録内容の変更」から差し替えは可能です。
- > 「プレビュー確認済み」ボタンを押さない場合、最後に登 録したPowerpointファイルが発表用となります。

### **登録完了後のデータの差し替え**

#### 事前にメールでお知らせしている ・ログインID ・パスワード を入力し[ログイン] ボタンをクリックしてください。 発表データの登録・修正は4月5日 (金) 18:00 までです。 メールでお知らせしました発表データ登録用のログインIDとパスワードを入力しログインしてください。 グインIDを入力 ードを入力 ログイン • ご登録が完了しますと、自動で受付メールが届きます。 • 締切日が近づくと登録からプレビューまで時間がかかります。時間に余裕を持ってご登録ください。  $\mathcal{L}(\mathcal{A})$ 発表データのご確認 • 運営事務局よりオンラインプレビューのご案内をお送りします。 • 登録期間中であれば何度でも修正可能です。 • 登録期間を過ぎると、登録・修正は出来ません。登録期間中に必ずご確認をお願いいたします。 対応ブラウザ • Google Chrome (最新版) • Firefox (最新版) • Safari (最新版) • Microsoft Edge (最新版) ※Internet Explorerはご利用いただけません お問い合わせ ご不明点がございましたら、下記までお問い合わせください。 発表データ作成・演題に関する間い合わせ(運営事務局) (平日:10時~17時30分、土日祝除く) E-mail: 登録システムに関する技術サポート (平日:10時~17時30分、土日祝除く) E-mail :regist@medcon.jp

【ご注意】パソコンからご登録ください

※スマートフォン・タブレットでは登録できません

※お問い合わせの際には、お名前·登録用ログインIDをご記載くださいますようお願い申し上げます。

#### 下部にある「登録内容の変更」ボタンから登録内容の変更画面に 進んでください。

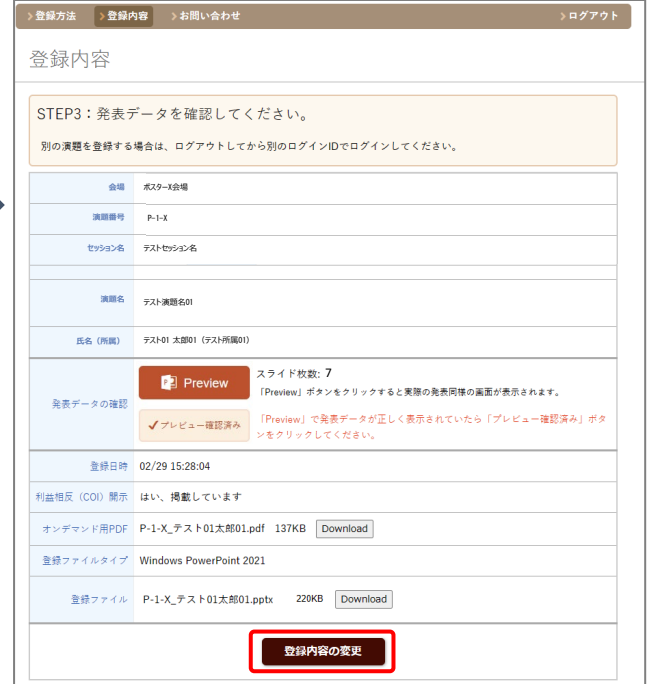

#### 登録内容の変更画面が表示されたら6ページの「登録データ形式 の選択」以降同様に進みデータを差し替えてください。 ※オンデマンド用PDF、発表用Powerpointのどちらか一方、または 両方同時に差し替えが可能です。

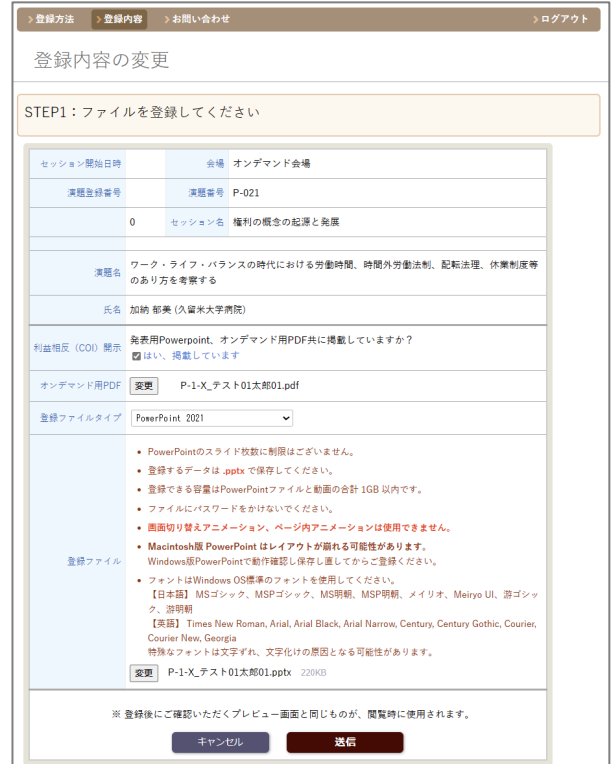